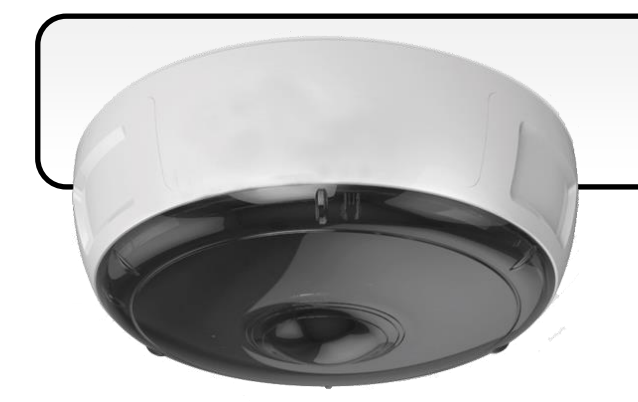

## **iCAM-771 Quick Start**

08/2017, Version 1.0

### **What's in the Box?**

**iCAM-771** package includes the following items:

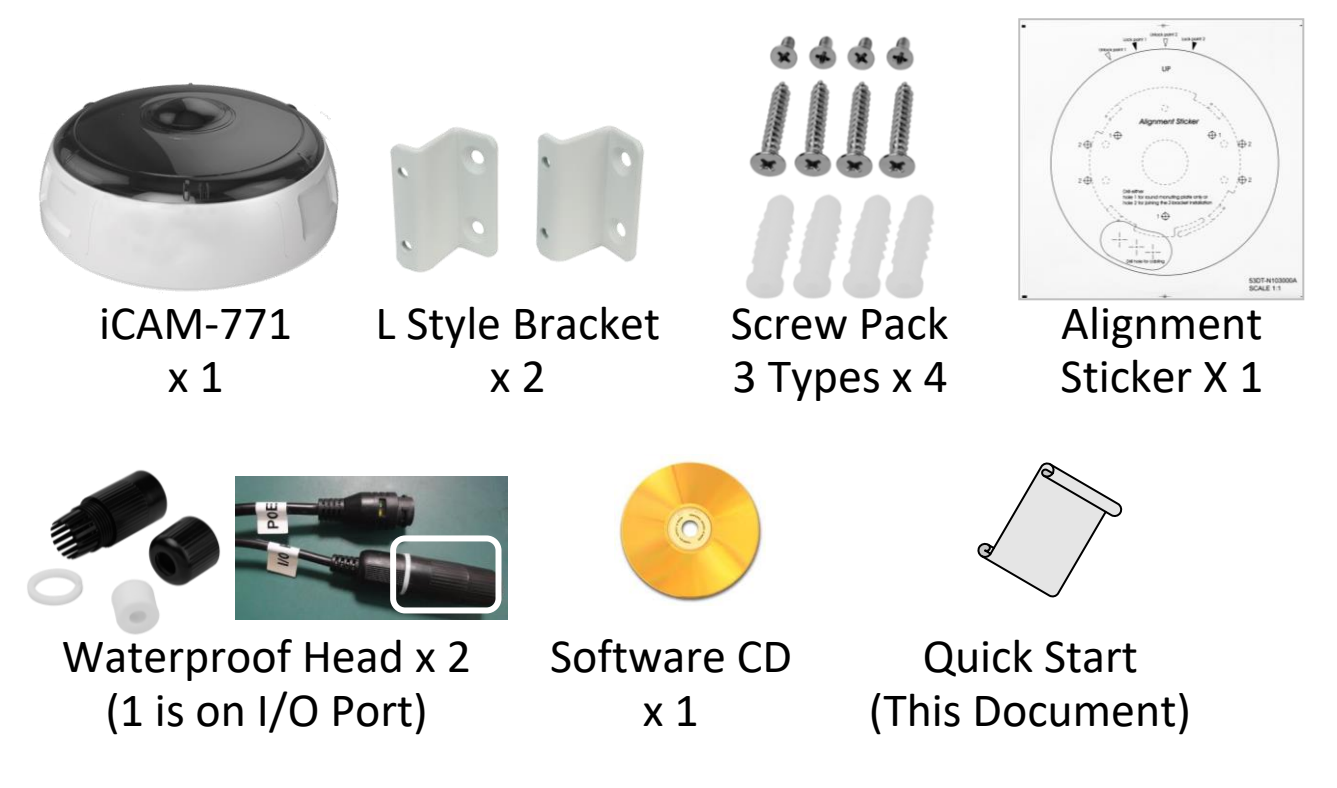

### **Technical Support**

**iCAM-771 User Manual (CD:\iCAM\User\_Manual\)** <http://ftp.icpdas.com/pub/cd/iCAM/>

#### **iCAM Series Website**

<http://wise.icpdas.com/products/iCAM.html>

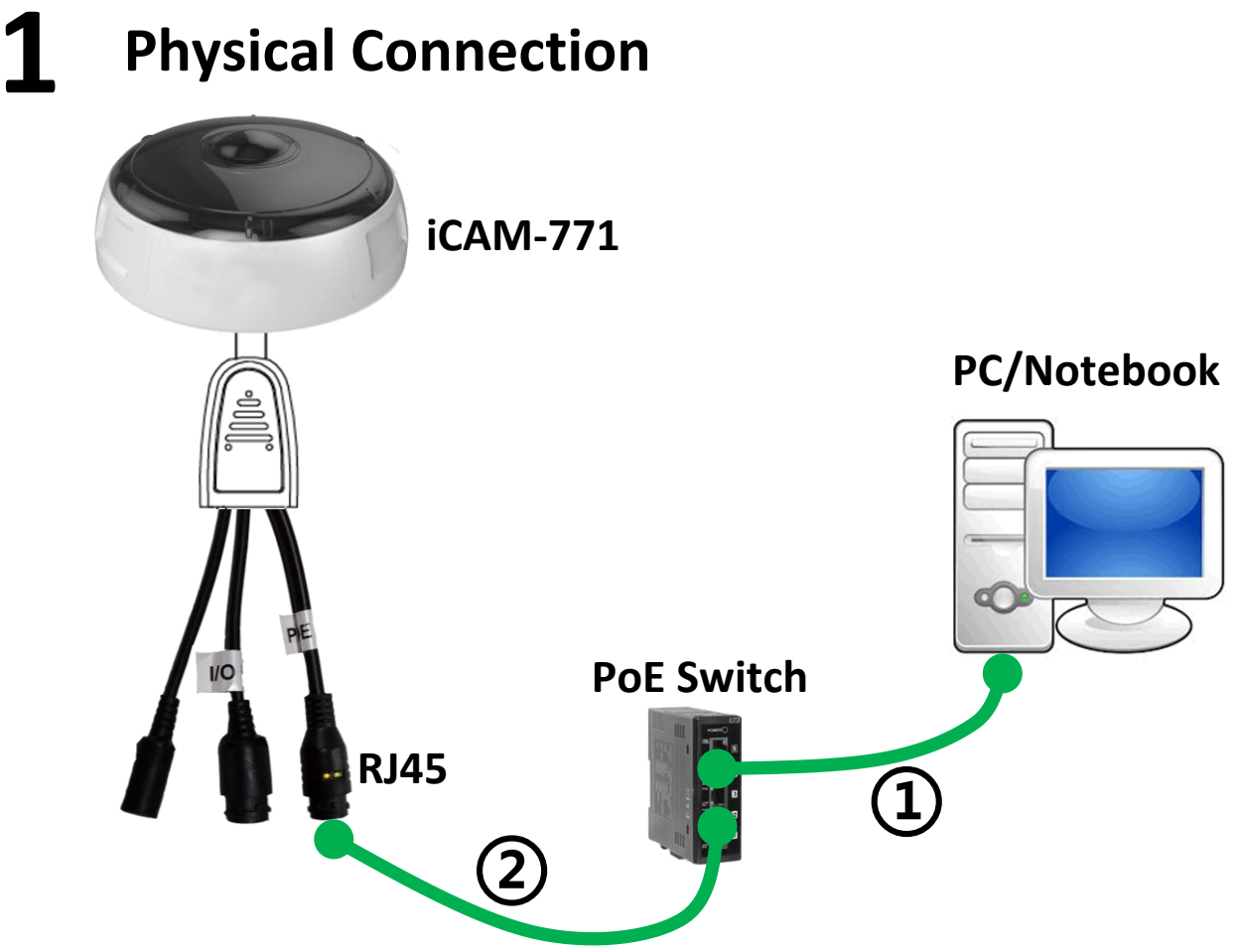

- **1)** Be sure that your PC or laptop has connected to your local Ethernet network.
- **2)** Be sure that IP Camera has connected to your local networking via the LAN port (RJ45) on the cable. For this PoE model, user can use PoE Switch as power supply.
- **3)** Use CAM FINDER software utility in CD to set up the camera (see

the next page), or directly set up the camera via the Micro IE

browser using the following default IP information:

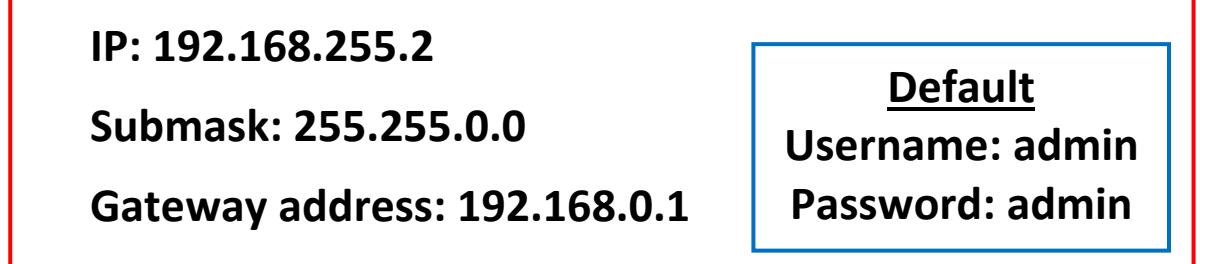

**DNS Server address: 8.8.8.8**

# **2 CAM FINDER Installation**

**CAM FINDER** software utility installation is required for finding out your camera on local network that you can launch camera web pages via Internet Browser or do some basically setting directly without camera web pages.

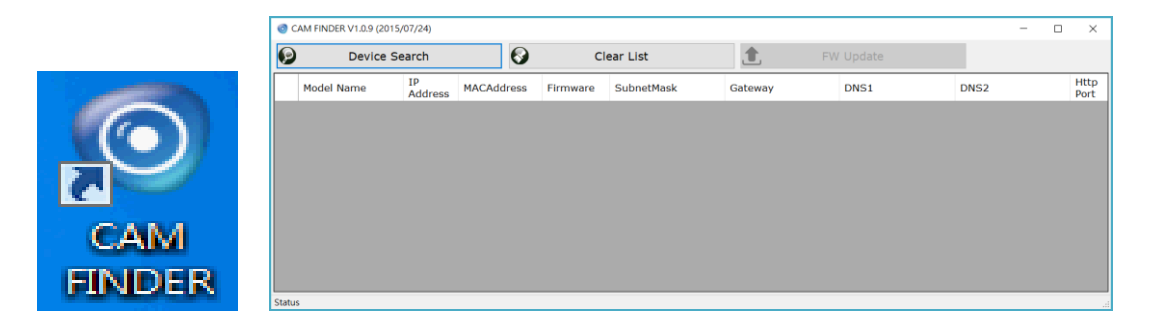

**CAM FINDER** utility programs are located in the Software **iCAM CD**  provided together with the device. Please insert the CD into the PC CD-ROM Drive, open the folder **"Software\_Utility"** and then **"CAM FINDER"**. Launch the **CAM FINDER** setup file **"setup.exe"** and complete the installation step by step.

**iCAM CD Path: \Software\_Utility\Cam Finder\**

The latest version of the **CAM FINDER** software program is available on the **iCAM** product website: <http://wise.icpdas.com/products/iCAM.html> Or directly download from the following FTP path: [http://ftp.icpdas.com/pub/cd/iCAM/Software\\_Utility/Cam Finder/](http://ftp.icpdas.com/pub/cd/iCAM/Software_Utility/Cam%20Finder/)

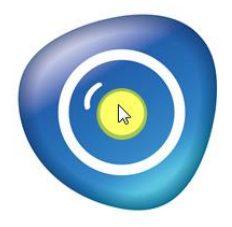

Once **CAM FINDER** has been successfully installed on the PC, **double click the icon** on the Desktop of PC to run the software.

# **3 Network Configuration**

### **Using CAM FINDER to Assign an IP Address**

**1)** Click the **[Device Search]** on the top of Window to search the

camera on the network.

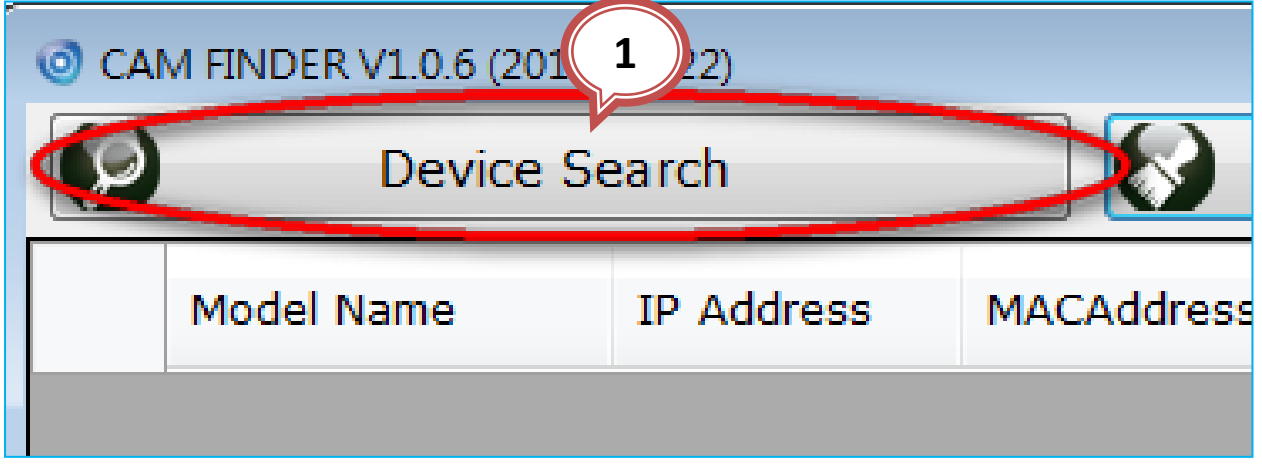

- **2)** From the list, select the device with the MAC Address that corresponds to the Camera that is to be configured.
- **3)** Double click the item or click **right key of mouse** to the selected item and select the **[Single Device Setting]**.

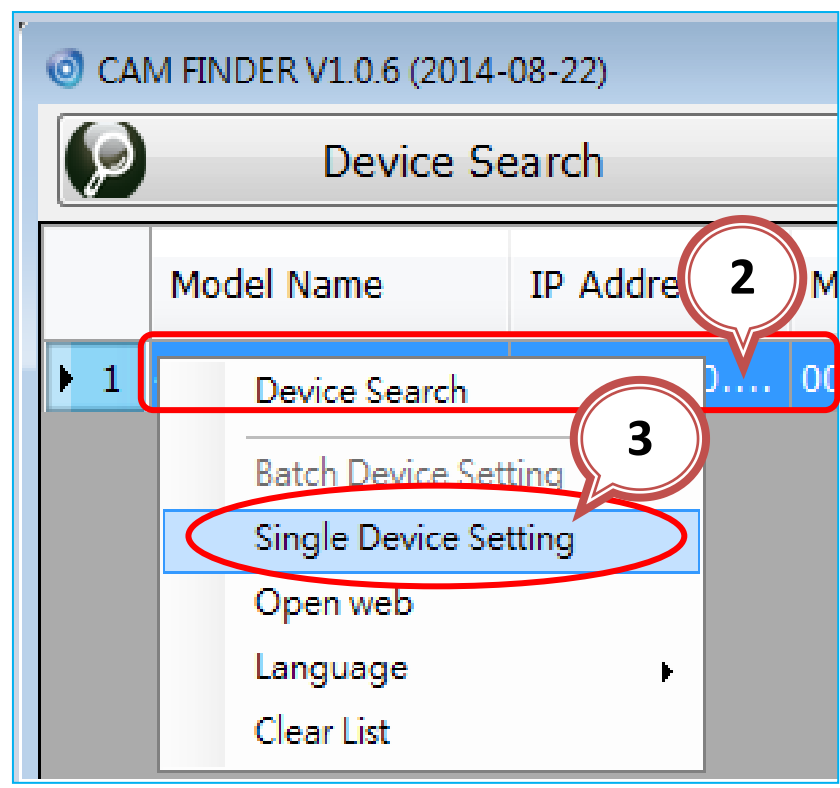

**4)** Modify the relative network settings of Static IP Address. Click

[Set] button to save and enable the configuration modifications.

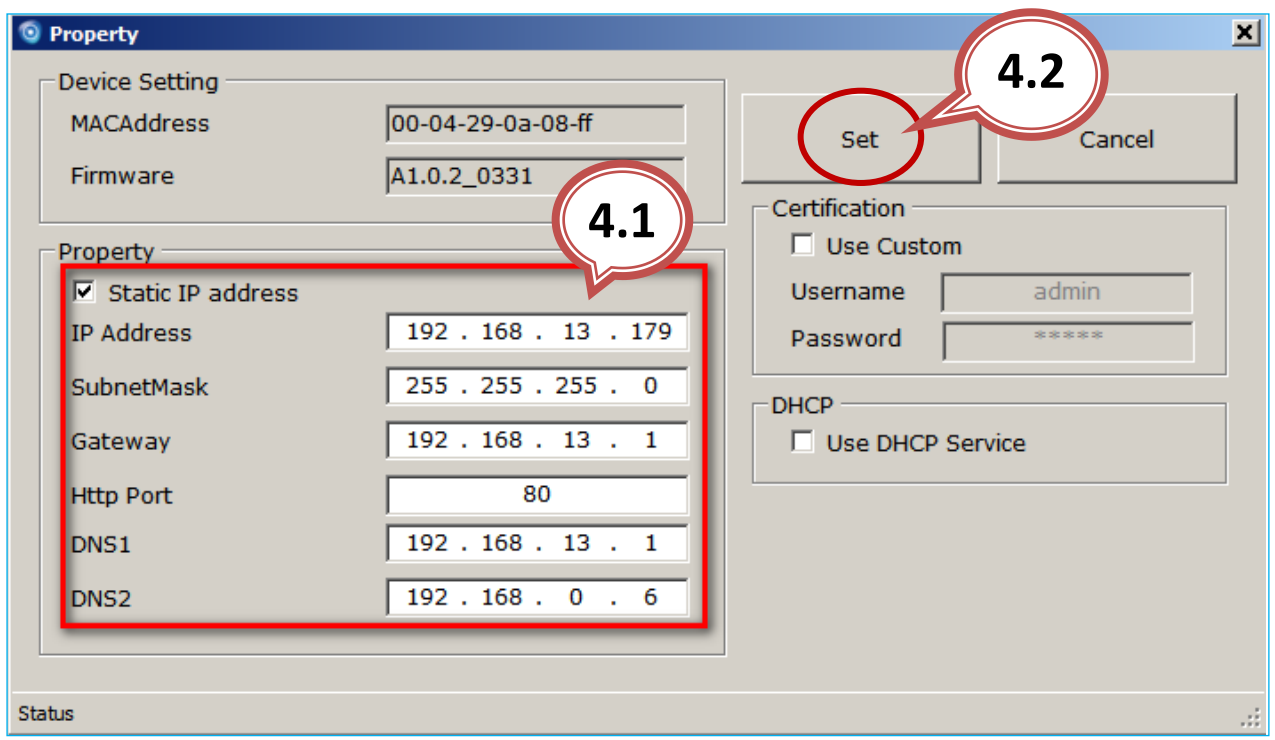

#### **Open the Web-based UI of the selected camera**

**1)** To access the Web-based UI of the selected unit,

run the **[Open Web]** on the select item.

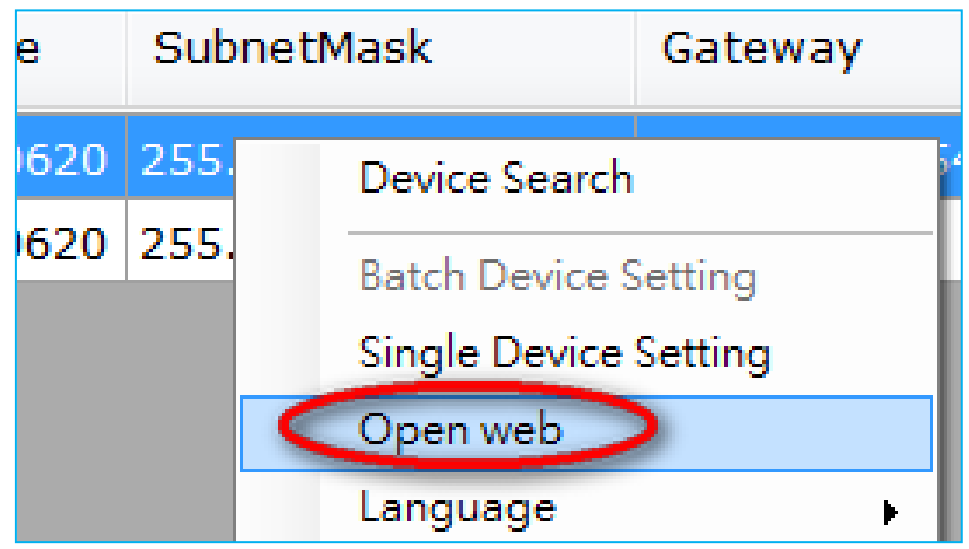

**2)** For first time user, there will be a prompt to install the **NETCAM VIEWER** PLUG-IN. Click the hyper-link directly to download. Before completing the installation, you should close the browser first for PLUG-IN component installation. After installation

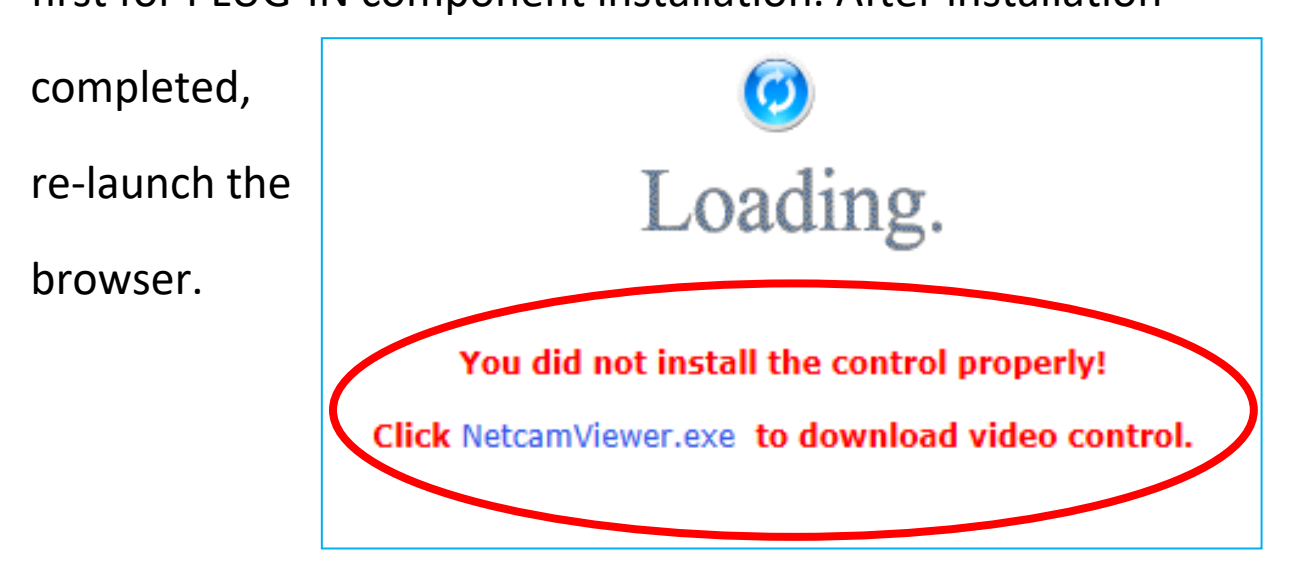

**3)** If the device has been configured correctly, the default Web

browser will open to the home page of the selected device.

\* Username and password is required. (**Default is admin / admin**)

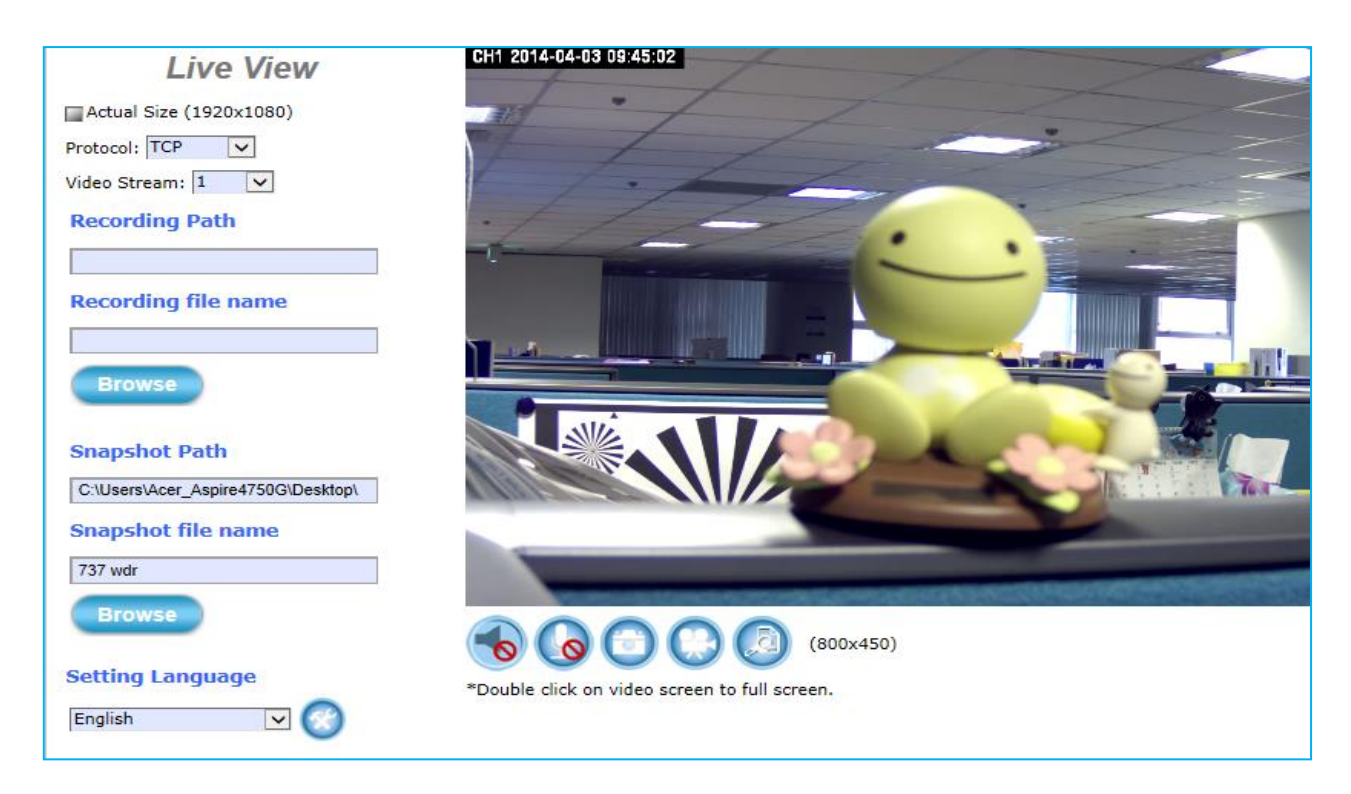

## **4 Camera and its Bracket Installation**

**1)** Extract the round mounting plate from the camera enclosure by

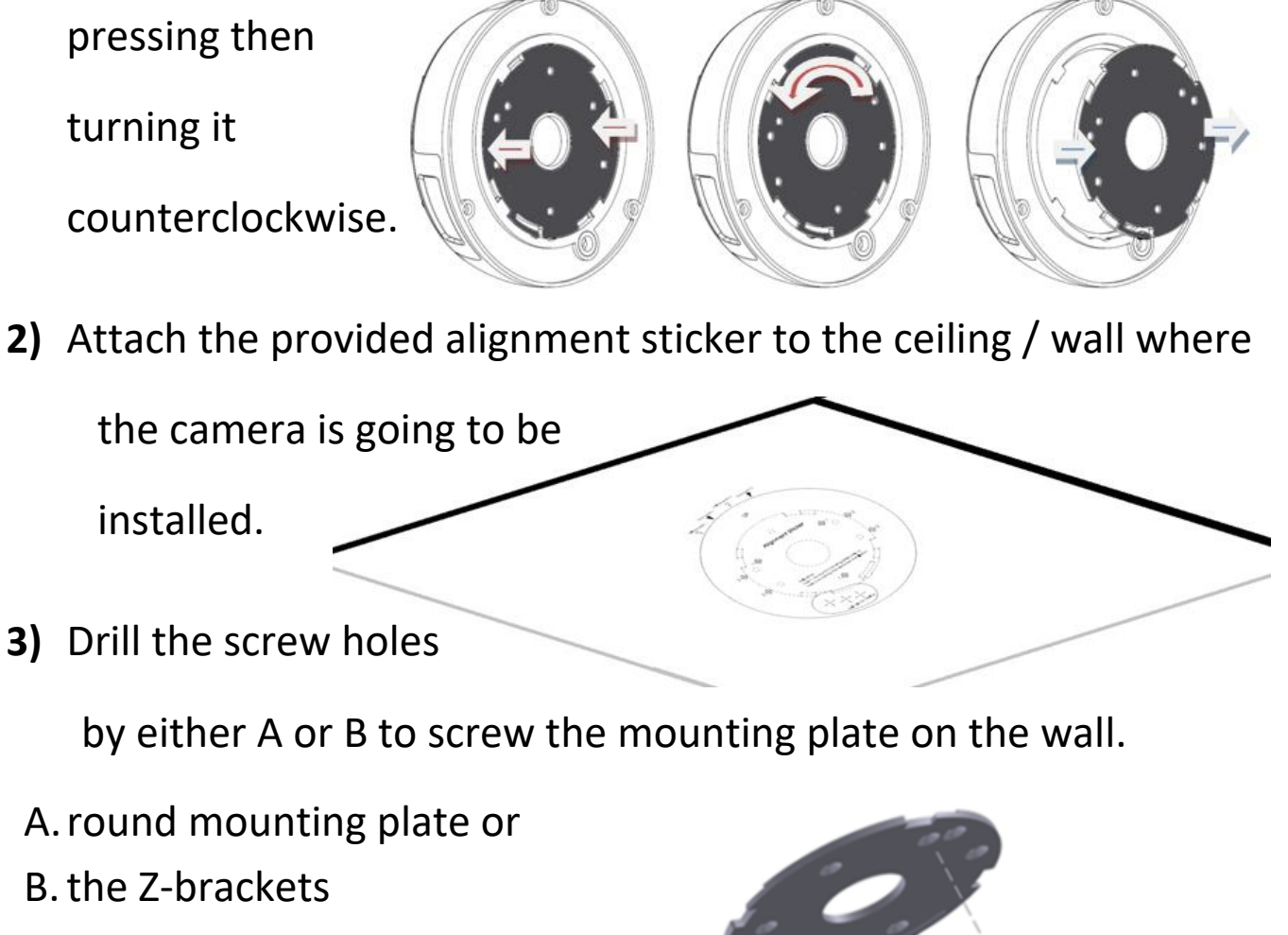

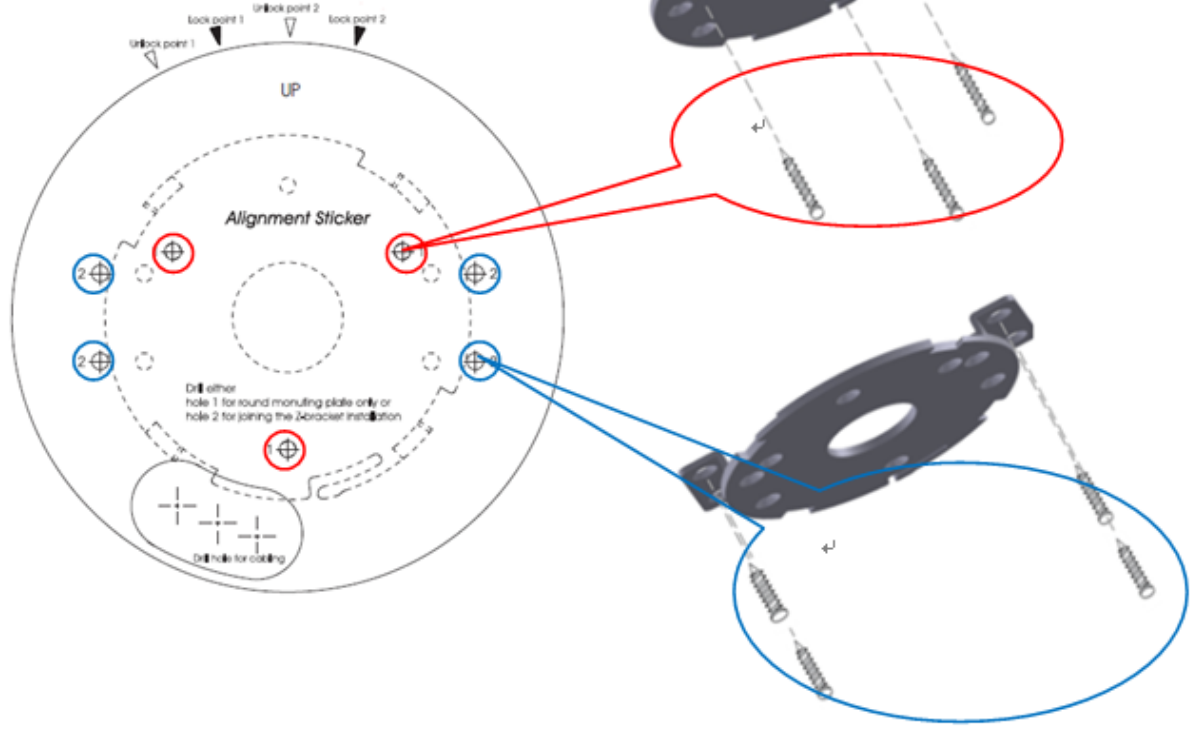

- **4)** Drill a hole as indicate on the sticker. Gently get the cable to go through the hole before installing the camera.
- **5)** Attach the camera by matching the alignment marks to the unlock points and edge line on the sticker.

Twist the camera clockwise, then 2 alignment marks should be shifted to the lock points. After that, the camera will be securely fastened.

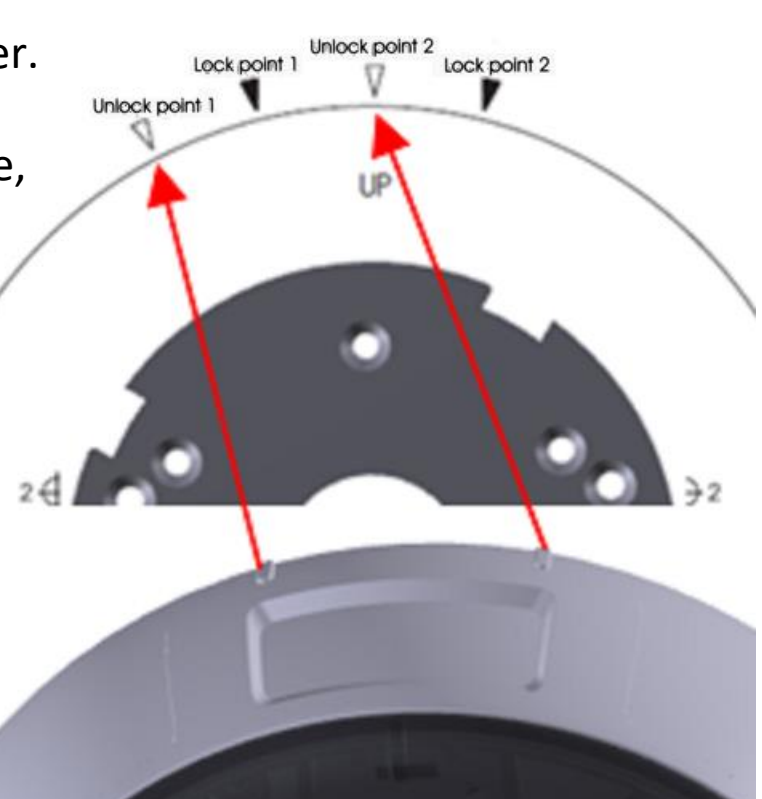

**6)** Installation completed.

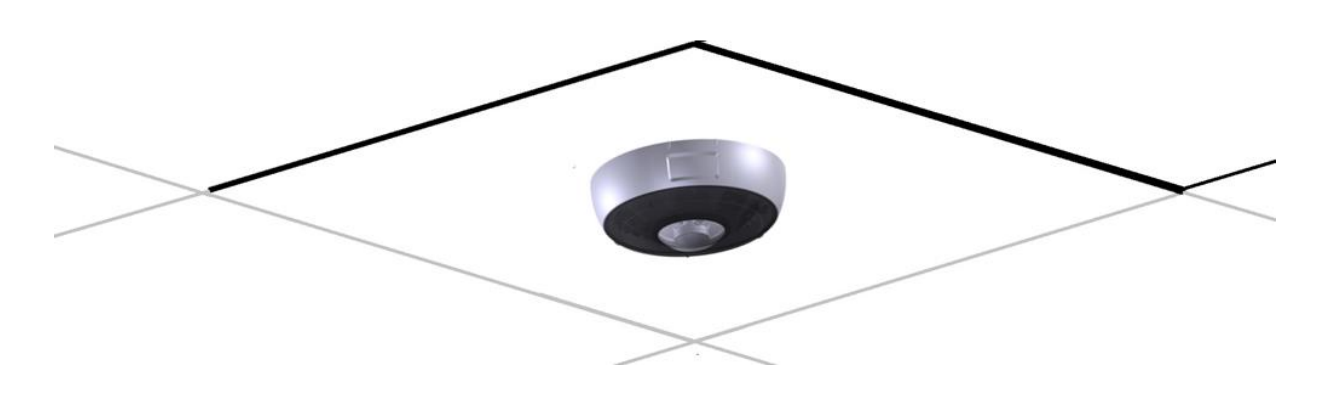